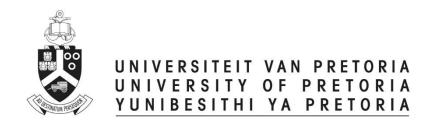

# Chair of Ethics Committee

## **ETHICS APPLICATION & APPROVAL SYSTEM**

## **Table of Content**

| 1.  | How to Login to the Ethics system                     | 3  |
|-----|-------------------------------------------------------|----|
| 2.  | Statistic Page                                        | 4  |
| 3.  | How to use the system                                 |    |
| 4.  | How to add a new application                          | 5  |
| 5.  | View an application                                   | 6  |
| a   | . View Reviews of Reviewers                           | 7  |
| k   | o. View Application Form                              | 8  |
| c   | . View comments                                       | 8  |
| c   | I. View the Documents for this application            | 9  |
| 6.  | Add a comment                                         | 10 |
| 7.  | To view the Approval / decline letter before approval | 11 |
| 8.  | To add additional text to the letter before approval  | 12 |
| 9.  | Change text on the letter before approval             | 14 |
| 10. | To approve / decline an application                   | 16 |
| 11. | Faculty approval and Additional Faculty Approval      | 17 |

## 1. HOW TO LOGIN TO THE ETHICS SYSTEM

Login to UP Portal (<a href="www.up.ac.za">www.up.ac.za</a> / MyTUKS Login)

On the UP Staff Portal, UP Student Portal and UP Guest Portal, find the "Research Grants & Ethics" section.

Click on the Research Grants & Ethics link, see below:

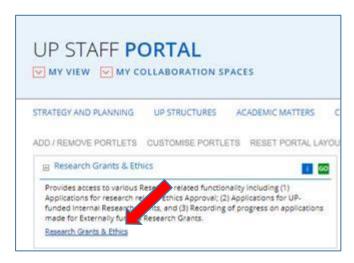

On the Homepage, click on the "Ethics Application & Approval" tile:

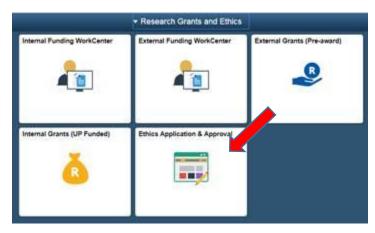

#### 2. STATISTIC PAGE

The WorkCenter will open with the statistics of all applications for the current year.

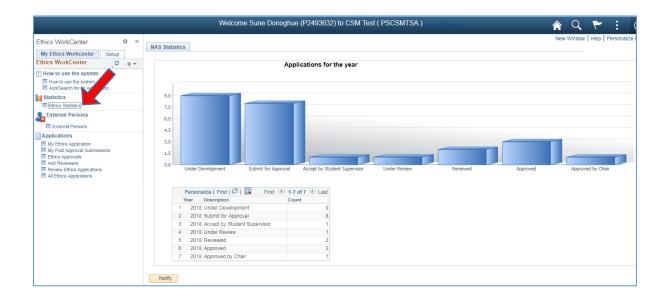

## 3. HOW TO USE THE SYSTEM

According to your role, a help page will open to navigate you through your functions

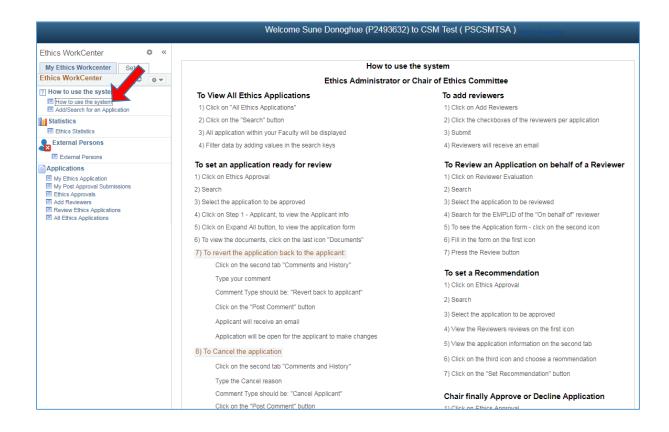

## 4. HOW TO ADD A NEW APPLICATION

A help page for adding a new application

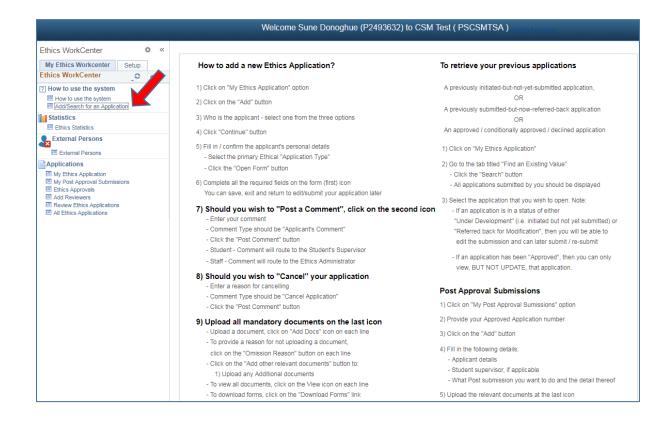

## 5. VIEW AN APPLICATION

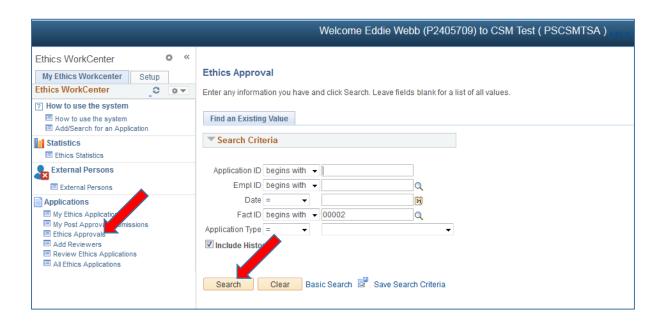

- Click on Ethics Approvals
- Click on the Search button
- If only one application, it will open the application
- If more than one application, a list of all applications need approval will display.
- Select one by one and approve

## a. View Reviews of Reviewers

Click on the 1<sup>st</sup> icon to view the reviews.

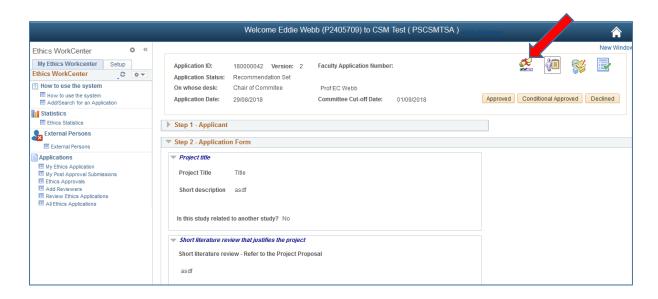

## Click on the View Reviewer Form – to view the Form

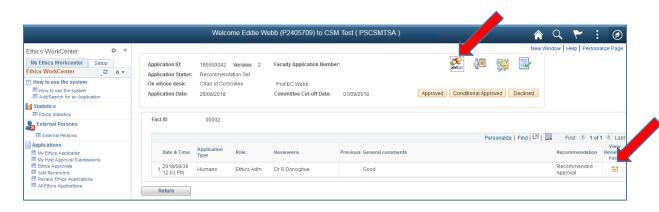

## b. View Application Form

Click on the 2<sup>nd</sup> icon to view the Form

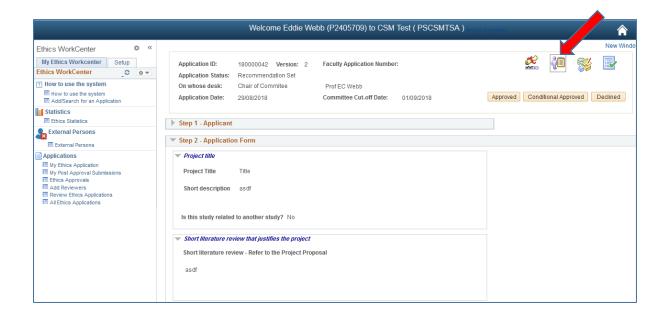

## c. View comments

Click on the 3<sup>rd</sup> icon to view the Comments and History. Also view the recommendation of the Ethics Administrator.

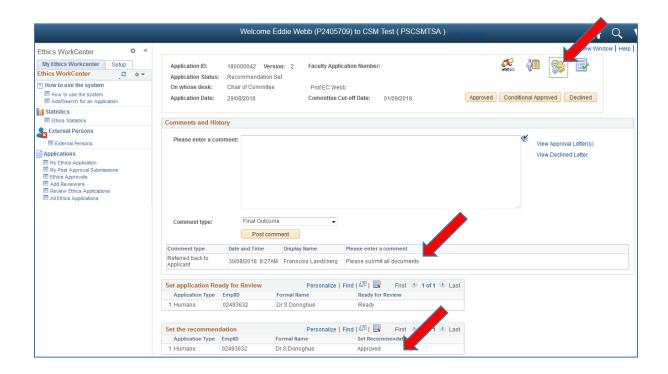

## d. View the Documents for this application

Click on the 4<sup>th</sup> icon to view the required and uploaded documents

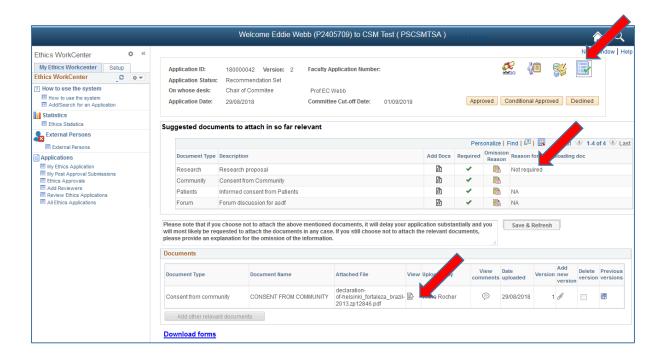

- View the Omission Reasons for not uploading the documents
- Click on the View icon on each line to view the specific document

## 6. ADD A COMMENT

Still on Ethics Approval function - 3<sup>rd</sup> icon

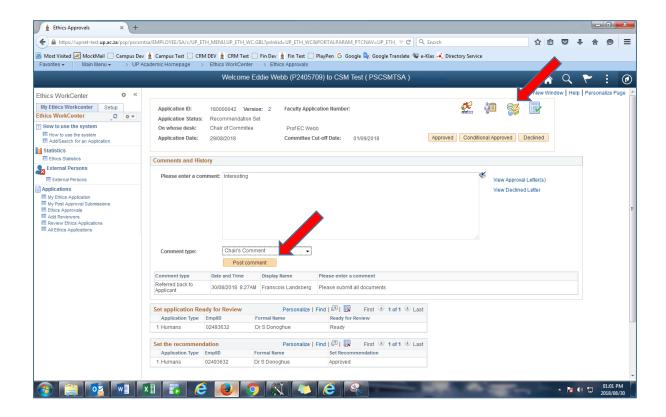

- Type a comment
- Choose Comment Type "Chair Comment"
- Click on the Post comment button
- The Applicant will **never** see this comment

## 7. TO VIEW THE APPROVAL / DECLINE LETTER BEFORE APPROVAL

On Ethics Approval function - 3<sup>rd</sup> icon "Comments and History"

- Click on the View Approval Letter / View Declined Letter

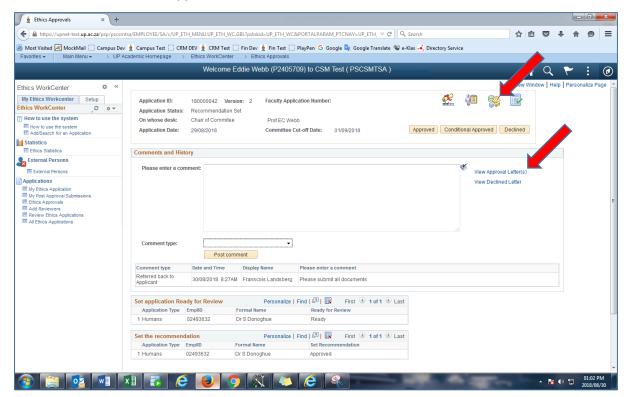

The Letter will display in a separate tab, this is only for viewing purposes and will not be send.

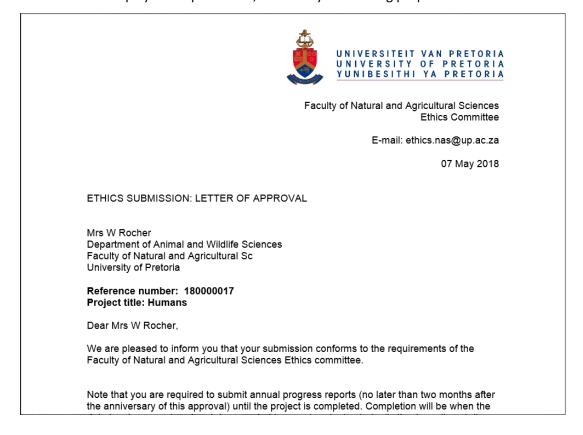

## 8. TO ADD ADDITIONAL TEXT TO THE LETTER BEFORE APPROVAL

On Ethics Approval function - 3<sup>rd</sup> icon "Comments and History"

- Type a comment
- Choose "Final Outcome" type
- Click on the Post comment button

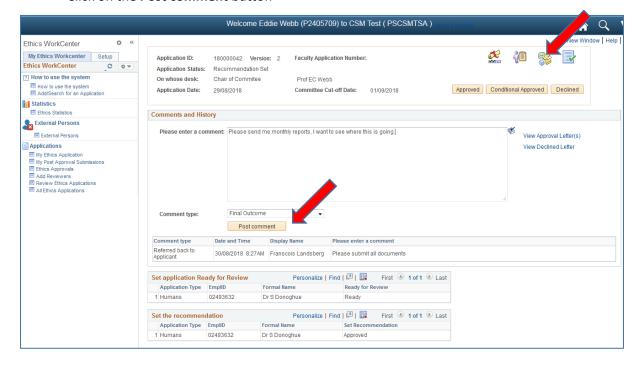

The Final Outcome displays in the column will be added in the letter, click on the **View Approval Letter** link.

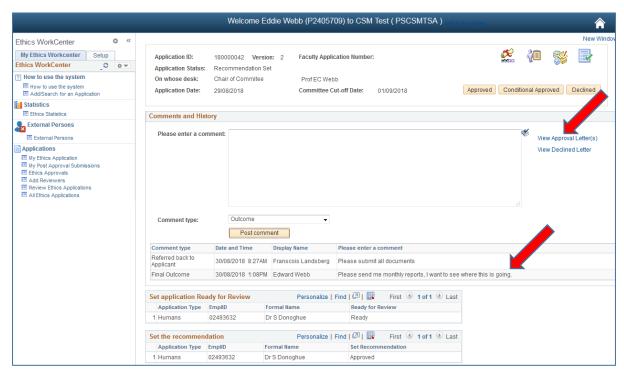

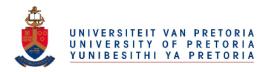

Faculty of Natural and Agricultural Sciences Ethics Committee

E-mail: ethics.nas@up.ac.za

07 May 2018

ETHICS SUBMISSION: LETTER OF APPROVAL

Mrs W Rocher Department of Animal and Wildlife Sciences Faculty of Natural and Agricultural Sc University of Pretoria

Reference number: 180000017

Project title: Humans

Dear Mrs W Rocher,

We are pleased to inform you that your submission conforms to the regulements of the Faculty of Natural and Agricultural Sciences Ethics committee.

Please send me monthly reports, I want to see where this is going

Note that you are required to submit annual progress reports (no later than two months after

#### 9. CHANGE TEXT ON THE LETTER BEFORE APPROVAL

Post a new Final Outcome

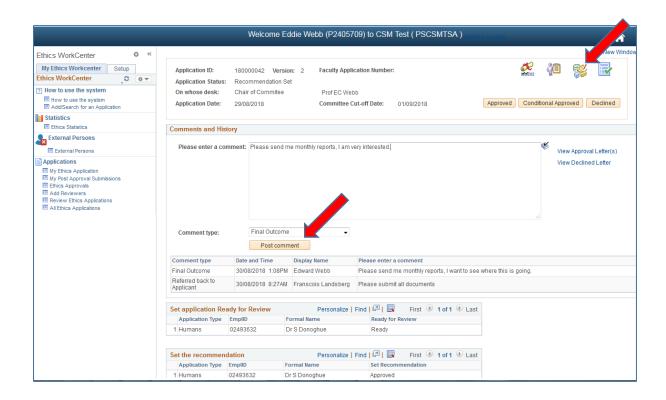

## Click on View Approval Letter

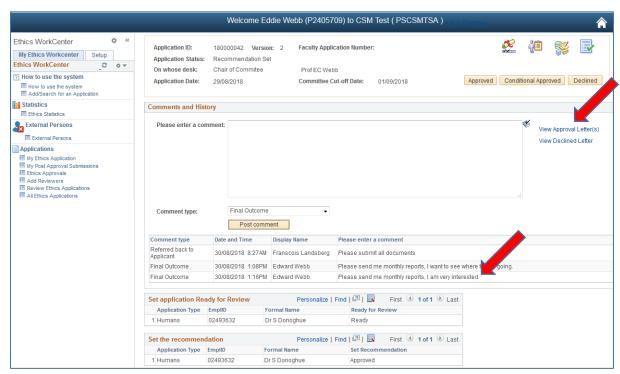

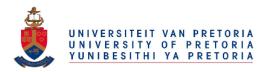

Faculty of Natural and Agricultural Sciences Ethics Committee

E-mail: ethics.nas@up.ac.za

07 May 2018

ETHICS SUBMISSION: LETTER OF APPROVAL

Mrs W Rocher Department of Animal and Wildlife Sciences Faculty of Natural and Agricultural Sc University of Pretoria

Reference number: 180000017

Project title: Humans

Dear Mrs W Rocher,

We are pleased to inform you that your submission conforms the requirements of the Faculty of Natural and Agricultural Sciences Ethics commission.

Please send me monthly reports, I am very interested.

Note that you are required to submit annual progress reports (no later than two months after

## 10. TO APPROVE / DECLINE AN APPLICATION

Click on the Approved, Conditionally Approved or Declined button

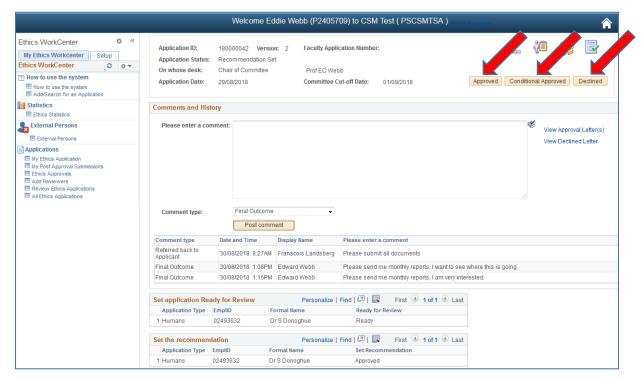

An email is send to the applicant, with the Approval Letter as an attachment

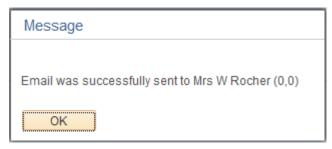

The application is Approved and now available to the Applicant for viewing.

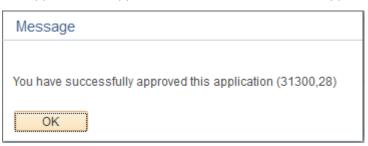

## 11. FACULTY APPROVAL AND ADDITIONAL FACULTY APPROVAL

If it is necessary that more than one Faculty need to approve, the screen will change a bit.

Only if the field "Will any old or new human tissue and/or blood specimens and/or bodily products be used" is YES, then it will route automatically to the Faculty of Health Science.

If the field "Will animals be used for research or testing purposes?" is Yes, then the application will route automatically to the Faculty of Veterinary Science.

Click on the Approved, Send to Health / Send to Vet button.

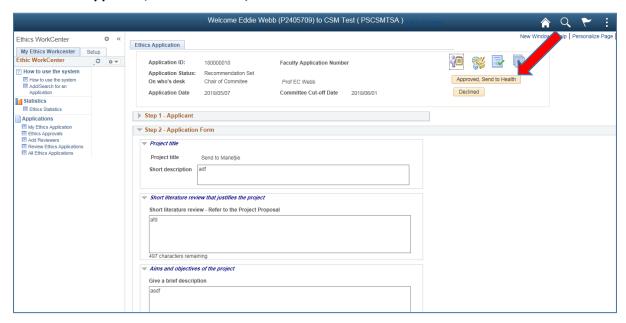

- No mails will be send to the applicant
- No letters will be generated
- This application will only route to the Ethics Administrator of the next additional Faculty.
- You may still add a Final Outcome, this will be included in your Faculty letter generated when the additional Faculty approve.